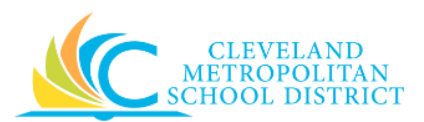

# 11\_Sourcing Requisition

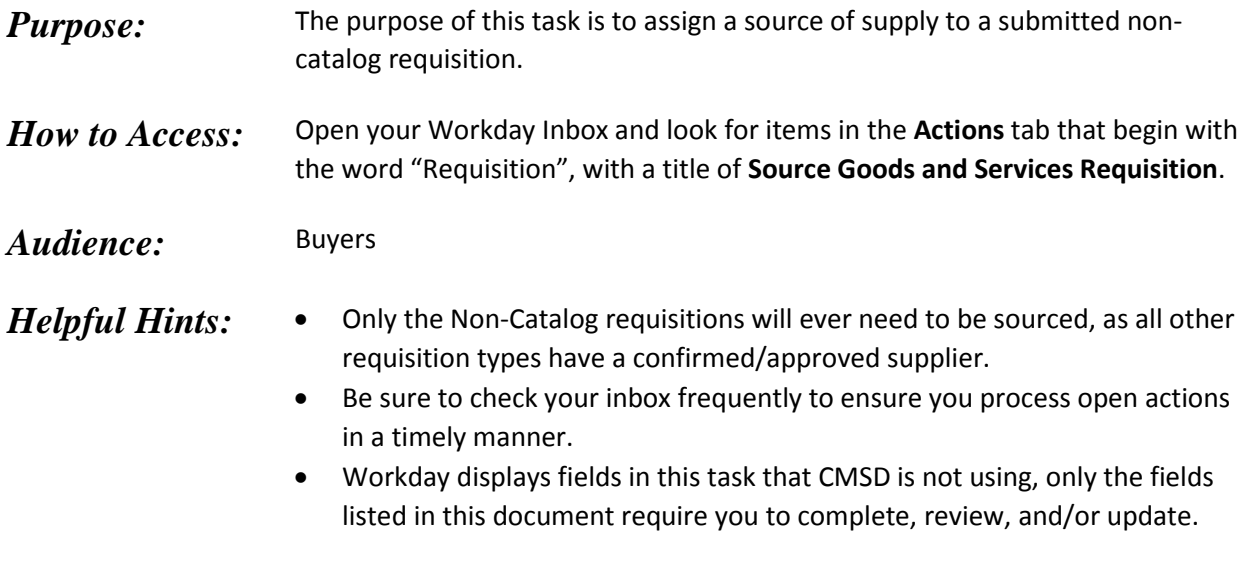

*Procedure:* Complete the following steps to add a source of supply to a requisition.

#### *Inbox*

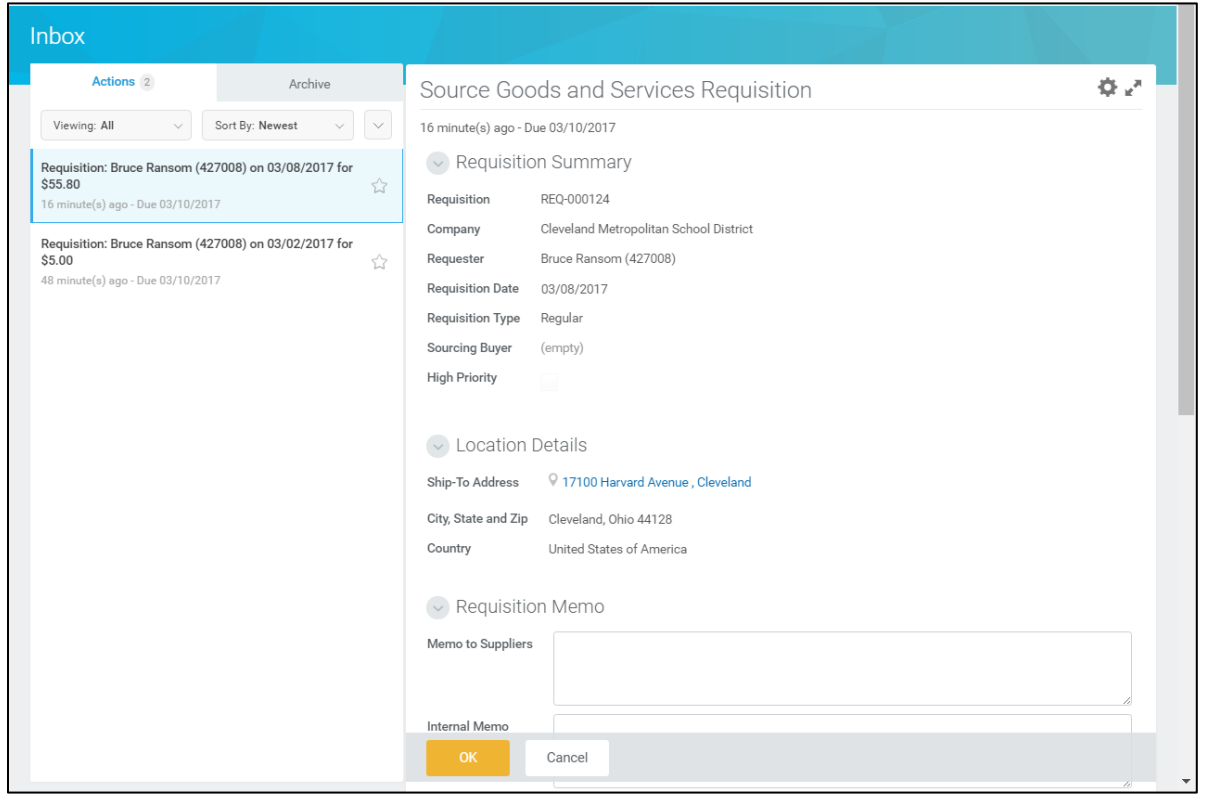

1. Select the required non-catalog requisition item to source.

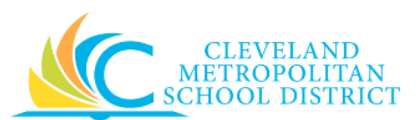

*Note:* For the purpose of this work instruction, the required item is selected.

2. As required, review and/or complete the following fields for each line item: *Note:* Pay particular attention to the **Supplier** field.

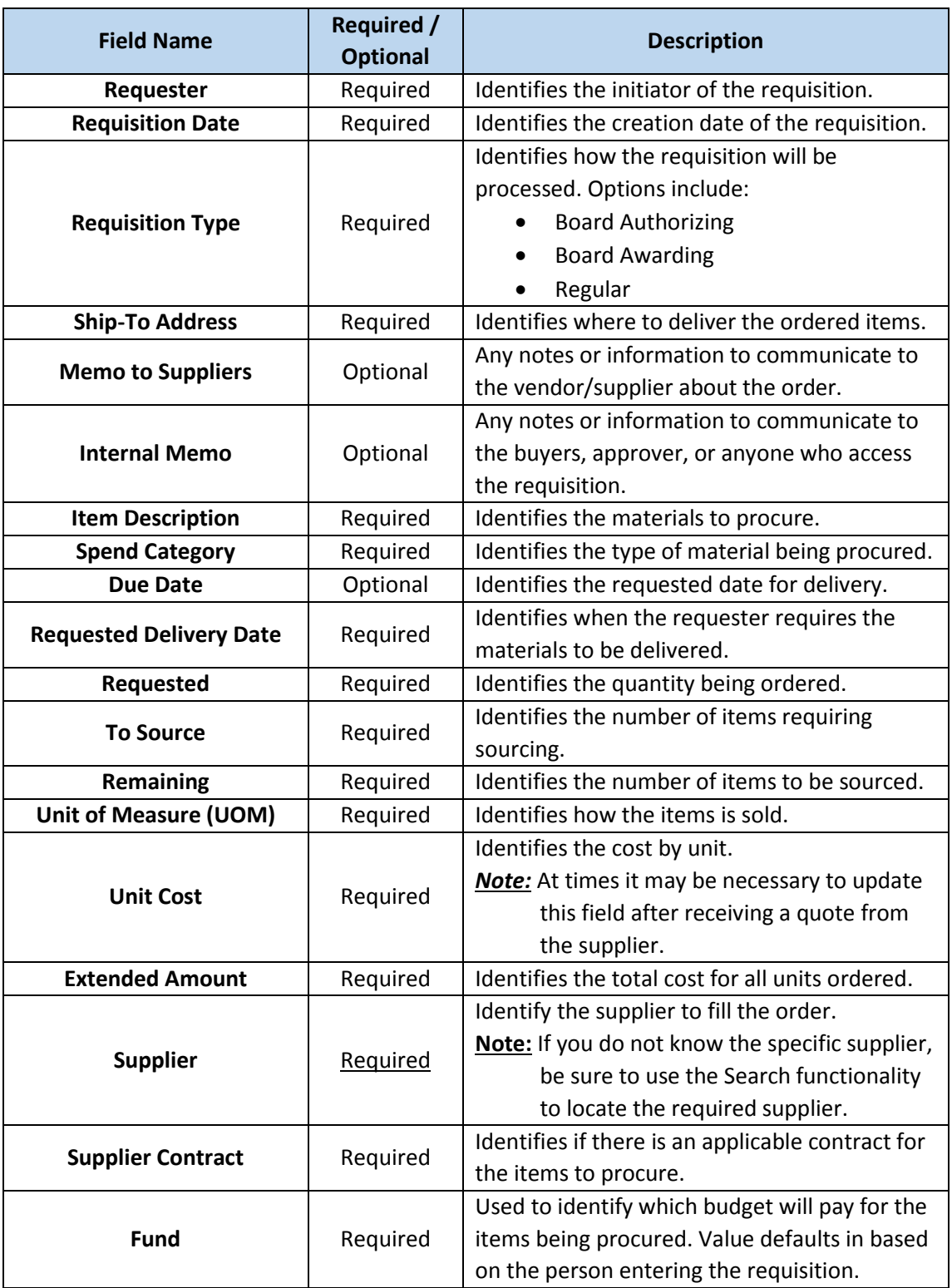

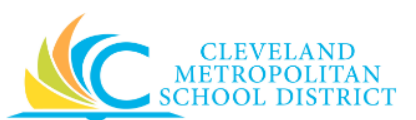

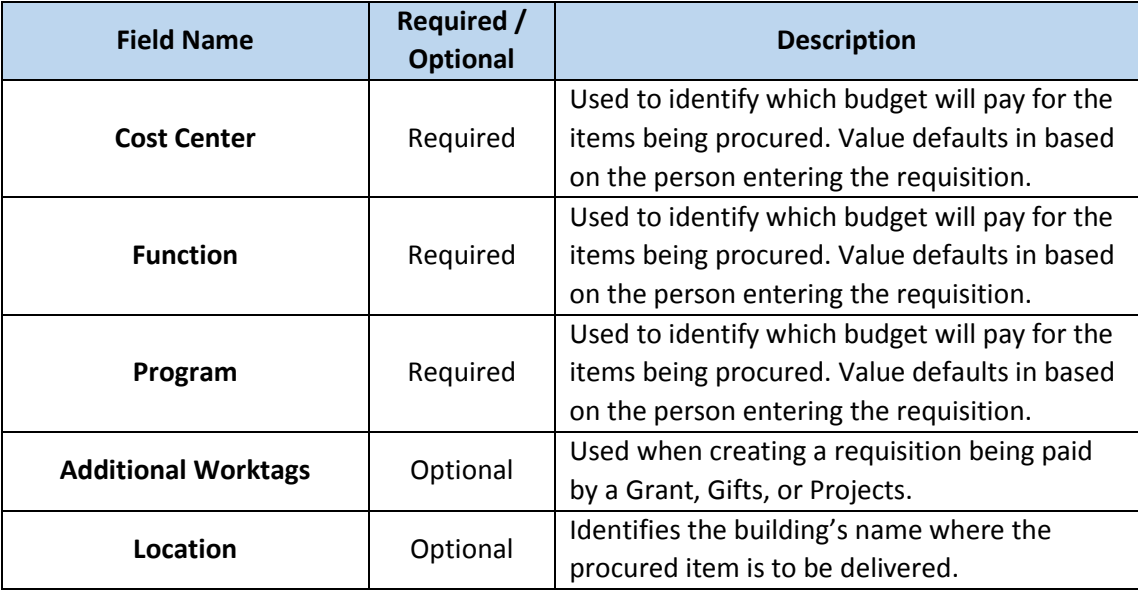

3. Click **Ok** after confirming all required information is accurate and complete for each line item. *Note:* Clicking **Cancel** at this point does not cancel the requisition, it just stops the sourcing of the requisition.

### *Inbox - Results*

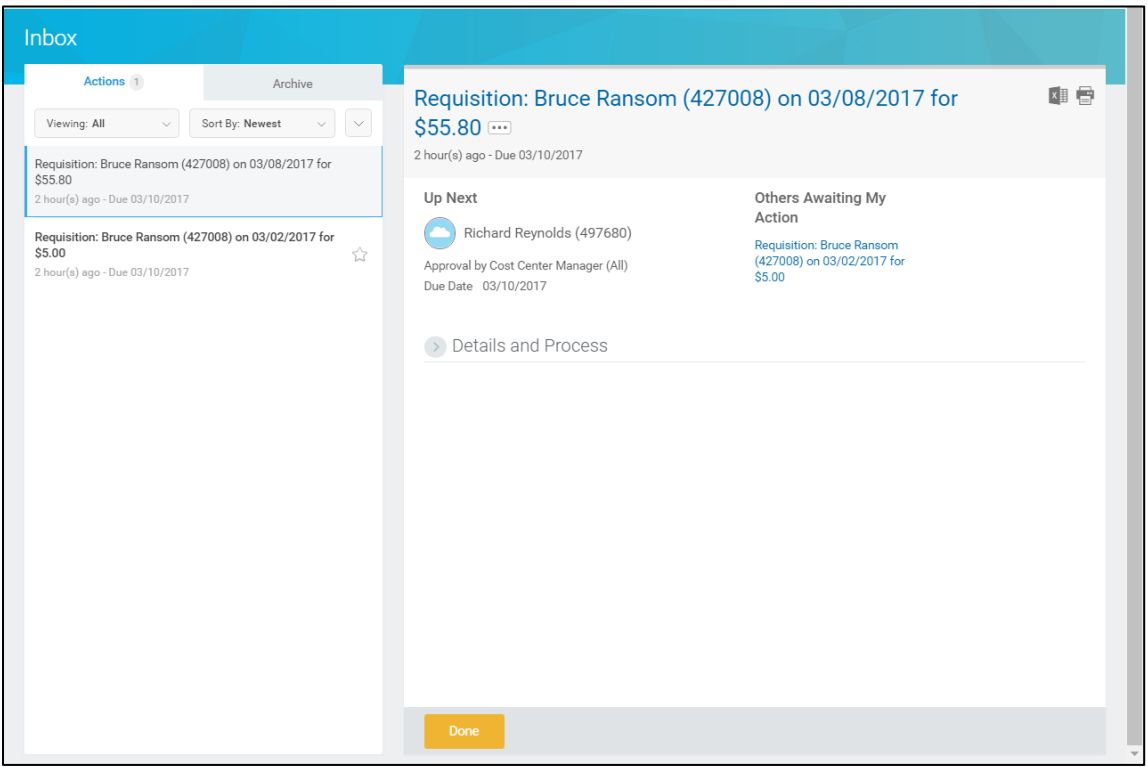

4. Review the **Up Next** section to confirm the next step in the process.

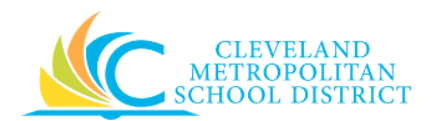

## *Result:*

You have successfully sourced the non-catalog requisition.

*Note:* For additional information on this requisition, click to the left of Details and Process and review the available details.